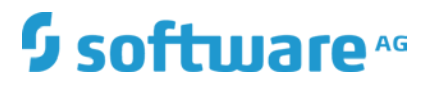

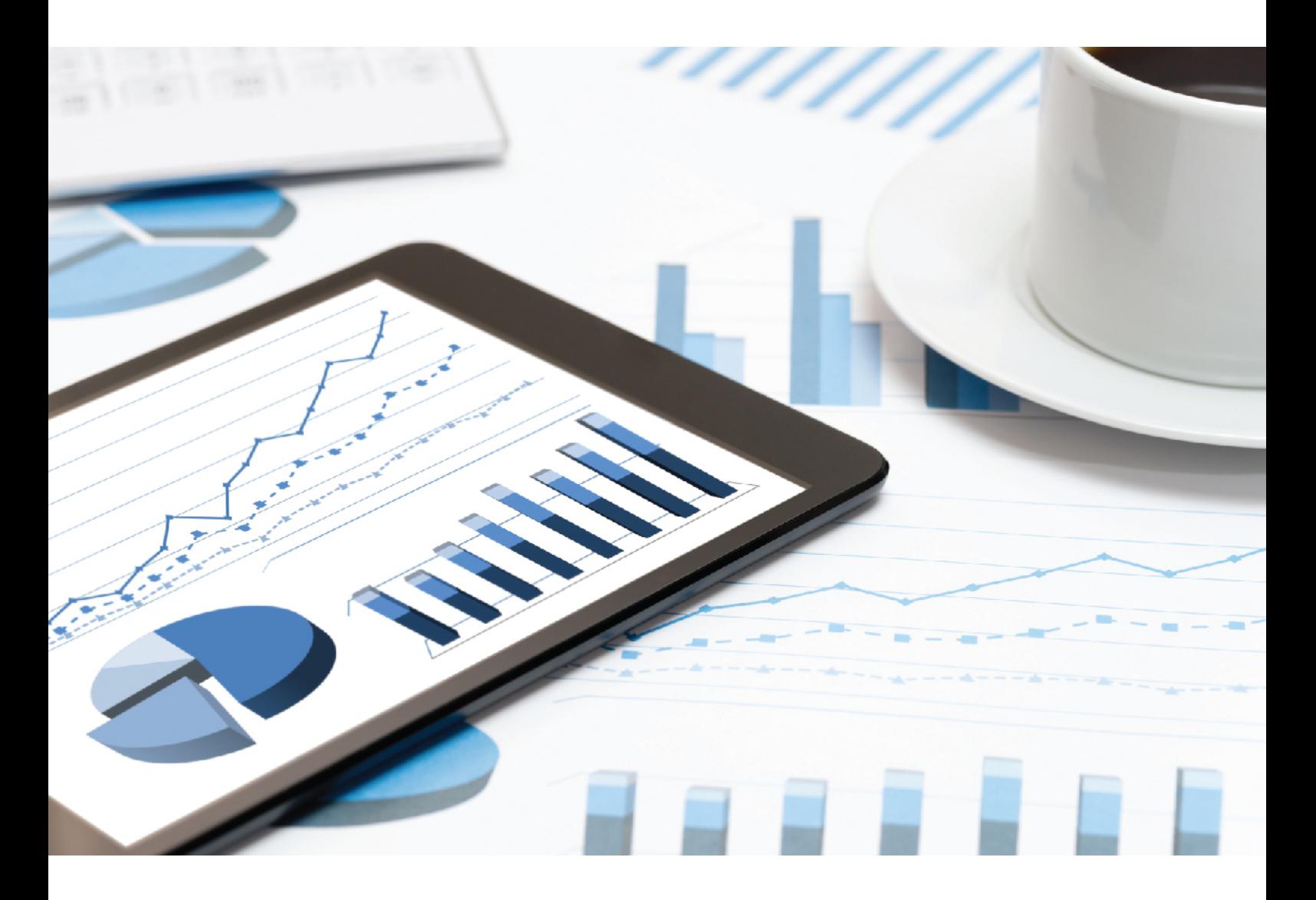

# **ARIS** DOWNLOAD CLIENT **CONFIGURATION**

April 2019 VERSION 10.0 - SERVICE RELEASE 8

This document applies to ARIS Version 10.0 and to all subsequent releases.

Specifications contained herein are subject to change and these changes will be reported in subsequent release notes or new editions.

Copyright © 2010 - 2019 Software AG, Darmstadt, Germany and/or Software AG USA Inc., Reston, VA, USA, and/or its subsidiaries and/or its affiliates and/or their licensors.

The name Software AG and all Software AG product names are either trademarks or registered trademarks of Software AG and/or Software AG USA Inc. and/or its subsidiaries and/or its affiliates and/or their licensors. Other company and product names mentioned herein may be trademarks of their respective owners.

Detailed information on trademarks and patents owned by Software AG and/or its subsidiaries is located at http://softwareag.com/licenses.

Use of this software is subject to adherence to Software AG's licensing conditions and terms. These terms are part of the product documentation, located at http://softwareag.com/licenses and/or in the root installation directory of the licensed product(s).

This software may include portions of third-party products. For third-party copyright notices, license terms, additional rights or restrictions, please refer to "License Texts, Copyright Notices and Disclaimers of Third Party Products". For certain specific third-party license restrictions, please refer to section E of the Legal Notices available under "License Terms and Conditions for Use of Software AG Products / Copyright and Trademark Notices of Software AG Products". These documents are part of the product documentation, located at http://softwareag.com/licenses and/or in the root installation directory of the licensed product(s).

# Contents

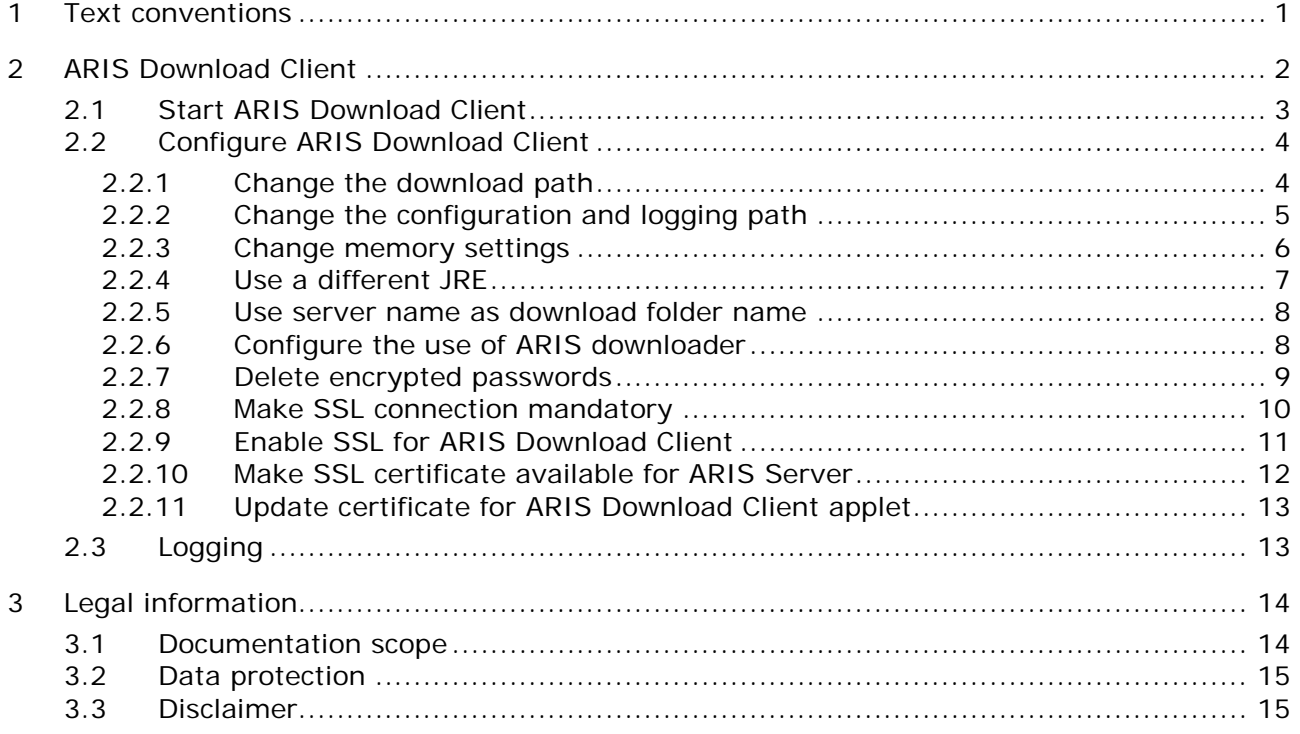

## <span id="page-3-0"></span>1 Text conventions

Menu items, file names, etc. are indicated in texts as follows:

- Menu items, key combinations, dialogs, file names, entries, etc. are displayed in **bold**.
- User-defined entries are shown **<in bold and in angle brackets>**.
- Single-line example texts (for example, a long directory path that covers several lines due to a lack of space) are separated by  $\rightarrow$  at the end of the line.
- File extracts are shown in this font format: This paragraph contains a file extract.
- **Warnings have a colored background:**

**Warning**

This paragraph contains a warning.

# <span id="page-4-0"></span>2 ARIS Download Client

Users do not need a local ARIS Client installation (see **ARIS Client Installation Guide**). If ARIS Server is installed, all authorized users can start ARIS Download Client using their browsers instead.

All necessary files are downloaded from the ARIS Server to a local directory. The system checks whether the ARIS download client already exists and still matches the client available on this server. If needed, it downloads a new version of the ARIS Download Client, and then starts ARIS.

This process requires a locally installed JRE. Settings from the ARIS Server configuration file are passed to the configuration of the download client while starting the ARIS Download Client. The target directory and several settings can be configured (page [4\)](#page-6-0) by an administrator.

If you are using Microsoft Internet Explorer, a Java applet can be used to start this process instead. Other browsers are blocking Java applets due to security reasons. Up to ARIS version 10.0.5, the use of a Java applet is configured by default. There is no need to change the default setting. If Java applets are blocked, an **ARIS downloader JAR** file is used automatically to start ARIS Download Client. You can force ARIS to only use ARIS downloader and block Java applets (page [8\)](#page-10-1).

# <span id="page-5-0"></span>2.1 Start ARIS Download Client

If ARIS Server is installed, all authorized users can start ARIS Download Client using their browsers.

**Prerequisite**

- A Java Runtime Environment is installed on each computer from which ARIS Download Client will be started.
- Users need ARIS Architect or ARIS Designer license privileges.
- Users need function and access privileges according to their user roles. These privileges are managed within the ARIS Administration as well as in ARIS Architect.
- If Java applets are not supported, the file extension **.JAR** must be assigned to the JRE on the user's computer.

**Procedure**

1. Open your browser and enter the link provided by your administrator:

#### **Syntax**: **http://<IP address or fully-qualified host name>:<load balancer port>/#<tenant name>/home**

You must enter the port number only if the standard port **80** has been changed or redirected. The login dialog opens.

- 2. Click your user name (top right).
- 3. Click **Download Clients**.
- 4. Click the **Start** button beside the ARIS Download Client with which you want to work. If the Java applet is used, ARIS Download Client starts immediately. Otherwise, an **ARIS downloader JAR** file is used.
- 5. Save the **ARIS downloader JAR** file locally. The name of that file is a combination of the ARIS Download Client product name and the server name. Therefore, for different download clients different **JAR** files will be downloaded.

It's a good practice for users to copy the downloaded **JAR** file. So users can easily start the download clients without the need to navigate to the download page.

6. Double-click the **JAR** file. The ARIS downloader starts. A progress dialog monitors the initial download. The ARIS downloader checks whether the ARIS Download Client already exists and still matches the client available on this server. If needed, it downloads a new version of the ARIS Download Client.

The ARIS Download Client is downloaded and started. All necessary files are downloaded from the ARIS Server to a local directory. This process requires a locally installed JRE. Settings from the ARIS Server configuration file are passed to the configuration of the download client while the ARIS Download Client is starting. An administrator can configure (page [4\)](#page-6-0) the target directory and several settings.

If a proxy is used to access the ARIS Server from the ARIS Download Client, the user must add the proxy settings once. If you face problems starting ARIS Download Client, refer to the **log** files and the ARIS Basic Troubleshooting Guide. The download process of the ARIS downloader is monitored in the **%TEMP%** folder within the files **ARISLauncher\_<timestamp>.log** or **StartARISFailed\_<timestamp>.log** with detailed information about the download process.

### <span id="page-6-0"></span>2.2 Configure ARIS Download Client

If a user starts ARIS Download Client, all files are downloaded to a local directory. Administrators can change this location, as well as several other settings.

#### **Warning**

Please change values in configuration files as described only if this is absolutely necessary. If changes are not done correctly, they may cause severe issues. Possibly ARIS clients might not start or work reliably.

### <span id="page-6-1"></span>2.2.1 Change the download path

If a user starts ARIS Download Client, all files are downloaded to a local directory. By default, on Microsoft Windows OS, all files are stored in subfolders of the user's profile, for example:

**%UserProfile%\ARIS10\DownloadClient\<the ARIS server's IP address or name>**

You can also define the server name to be used for the folder name instead of the IP address (page [8\)](#page-10-0).

The folder size is about 200 MB per download, and grows with each update. If you are not about to store the files in the user's profile, administrators can change this location.

#### **Warning**

If you change settings in the **arisloader.cfg** file, the settings will be lost after an update setup.

#### **Prerequisite**

You have write access to the ARIS installation directory.

#### **Procedure**

- 1. Open the **arisloader.cfg** file (<ARIS installation path>\server\bin\work\work\_abs\_<s, m, or l>\base\webapps\abs\downloadClient\config).
- 2. Change the default value of **DownloadClientPath="<value>"**.
- 3. Save the changes.

#### **Warning**

When performing an update setup all modifications made manually in CFG or XML files will be lost.

Save modified configuration files locally and document your modifications. After an update installation you can easily compare your saved file and copy the modified line into the updated configuration file.

The files will be downloaded to the defined folder.

# <span id="page-7-0"></span>2.2.2 Change the configuration and logging path

If a user starts ARIS Download Client, user specific configuration data and log files are stored in a local directory. By default, on Microsoft Windows OS, all files are stored in sub-folders of the user's profile, for example:

#### **%UserProfile%\ARIS10\DownloadClient\<the ARIS server's IP address or name>**

#### **Warning**

If you change settings in the **arisloader.cfg** file, the settings will be lost after an update setup.

#### **Prerequisite**

You have write access to the ARIS installation directory.

#### **Procedure**

- 1. Open the **arisloader.cfg** file (<ARIS installation path>\server\bin\work\work\_abs\_<s, m, or l>\base\webapps\abs\downloadClient\config).
- 2. Change the default value of **UserConfigPath=**.

If you leave this empty, as it is by default, the value of the **DownloadClientPath** will be used.

3. Save the changes.

#### **Warning**

When performing an update setup all modifications made manually in CFG or XML files will be lost.

Save modified configuration files locally and document your modifications. After an update installation you can easily compare your saved file and copy the modified line into the updated configuration file.

The files will be downloaded to the defined folder.

### <span id="page-8-0"></span>2.2.3 Change memory settings

If a user starts ARIS Download Client, the default heap size of 700 MB is used.

You can change the memory settings.

#### **Warning**

If you change settings in the **arisloader.cfg** file, the settings will be lost after an update setup.

#### **Prerequisite**

You have write access to the ARIS installation directory.

**Procedure**

- 1. Open the **arisloader.cfg** file (<ARIS installation path>\server\bin\work\work\_abs\_<s, m, or l>\base\webapps\abs\downloadClient\config).
- 2. Change the default value of **MaxHeapSize=**.

If you leave this empty, as it is per default, 700 MB will be used. To specify a maximum heap size of 512 MB, enter **MaxHeapSize=512**.

#### **Warning**

Take care about using the correct value. If values are not entered correctly, this may cause severe issues. Possibly ARIS clients might not start or work reliably.

3. Save the changes.

#### **Warning**

When performing an update setup all modifications made manually in CFG or XML files will be lost.

Save modified configuration files locally and document your modifications. After an update installation you can easily compare your saved file and copy the modified line into the updated configuration file.

The memory settings are changed for ARIS Download Client.

### <span id="page-9-0"></span>2.2.4 Use a different JRE

If a user starts an ARIS download client, a local Java Runtime Environment (JRE) is used.

#### **Warning**

If you change settings in the **arisloader.cfg** file, the settings will be lost after an update setup. Save modified configuration files locally and document your modifications. After an update installation you can easily compare your saved file and copy the modified line into the updated configuration file.

**Prerequisite**

- You have write access to the ARIS installation directory.
- You have zipped the JRE to be used as **jre.zip** file. Make sure the JRE file was zipped correctly.

#### **Procedure**

1. Copy the **jre.zip** file to the ARIS installation directory next to the **client.zip** file:

### **<ARIS installation path>\server\bin\work\work\_abs\_<s**, **m**, or **l>\base\webapps\abs\downloadClient\lib**

A private JRE is already available. This private JRE is automatically used on a user's machine if the locally installed JRE has an invalid version.

- 2. Open the **arisloader.cfg** file (<ARIS installation path>\server\bin\work\work\_abs\_<s, m, or l>\base\webapps\abs\downloadClient\config).
- 3. Change the default value of **PrivateJRE=<arbitrary indicator for the jre>**.

You can enter any text string. It is important to change this string every time you have updated the **jre.zip** file. Only if this value has been changed, the **jre.zip** file will be unzipped and downloaded.

4. Save the changes.

All download clients will use the zipped JRE.

If you update the JRE, you must change the **PrivateJRE** value again. If users already have downloader ARIS Download Client, each ARIS Download Client is updated and the updated JRE is used.

### <span id="page-10-0"></span>2.2.5 Use server name as download folder name

To prevent multiple downloads, you can use the server name as download folder name instead. If a user starts an ARIS download client, all files are downloaded to a local directory. By default, the ARIS server's IP address is used as folder name. The folder size is about 200 MB per download. If you use dynamic IP addresses, every time an ARIS user starts a download client, the same download will appear multiple times for the same server.

#### **Warning**

If you change settings in the **arisloader.cfg** file, the settings will be lost after an update setup. Save modified configuration files locally and document your modifications. After an update installation you can easily compare your saved file and copy the modified line into the updated configuration file.

#### **Prerequisite**

You have write access to the ARIS installation directory.

**Procedure**

- 1. Open the **arisloader.cfg** file (<ARIS installation path>\server\bin\work\work\_abs\_<s, m, or l>\base\webapps\abs\downloadClient\config).
- 2. Set the value of **UseServerNameAsDownloadFolderName** to **true**:

### **UseServerNameAsDownloadFolderName=true**

3. Save the changes.

The target folder, where the download client files are downloaded to, will have the ARIS server's name instead of the IP address.

### <span id="page-10-1"></span>2.2.6 Configure the use of ARIS downloader

If you are using Microsoft Internet Explorer, a Java applet can be used to start ARIS Download Client. If you want to block Java applets due to security reasons, you can force ARIS to only use ARIS downloader.

**Prerequisite**

You have access to ARIS Server Administrator.

**Procedure**

- 1. Start the command line tool **ARIS Server Administrator**.
- 2. Enter the login credentials and change the setting for one tenant. Enter:

#### **set abs.downloadclient.useJARASDownloadClientLauncher true**

3. Exit ARIS Server Administrator. The setting is saved in the system database. This means, that this setting will outlast a program update.

This tenant only uses ARIS downloader to start ARIS Download Client. If you use multiple tenants, make sure to change the settings dor each tenant.

## <span id="page-11-0"></span>2.2.7 Delete encrypted passwords

If a user logs into an ARIS client, the password will be encrypted and stored in configuration files. If you consider this as a security issue, you can force ARIS not to save passwords at all. If you do so, all stored passwords will be deleted automatically.

#### **Warning**

If you change settings in the **arisloader.cfg** file, the settings will be lost after an update setup. All stored passwords will be removed from configuration files. This affects all ARIS severs in your system. Not only the ARIS sever from which the ARIS client was downloaded.

#### **Prerequisite**

You have write access to the ARIS installation directory.

**Procedure**

- 1. Open the **arisloader.cfg** file (<ARIS installation path>\server\bin\work\work\_abs\_<s, m, or l>\base\webapps\abs\downloadClient\config).
- 2. Set the value of **DoNotStoreConnectionPasswords** to **true**:

#### **DoNotStoreConnectionPasswords=true**

3. Save the changes.

#### **Warning**

When performing an update setup all modifications made manually in CFG or XML files will be lost.

Save modified configuration files locally and document your modifications. After an update installation you can easily compare your saved file and copy the modified line into the updated configuration file.

Download clients do not store any passwords for any server connection. This affects all ARIS servers in your system. All encrypted passwords are deleted from all configuration files.

### <span id="page-12-0"></span>2.2.8 Make SSL connection mandatory

By default, the load balancer is set to allow both unencrypted HTTP (port 80) and encrypted HTTPS/SSL (port 443) access (see ARIS Cloud Controller (ACC) Command-line Tool.pdf). You can force all download clients of this ARIS Server to only use https connections (encrypted data transfer **SSL**: **S**ecure **S**ocket **L**ayer).

#### **Warning**

If you change settings in the **arisloader.cfg** file, the settings will be lost after an update setup.

**Prerequisite**

- You have write access to the ARIS installation directory.
- A valid SSL certificate is imported to the jre of the ARIS Client.
- The SSL certificate is available for ARIS Server (page [12\)](#page-14-0). Please make sure that the certificate is compatible with the Java version of all ARIS Clients.

**Procedure**

- 1. Open the **arisloader.cfg** file (<ARIS installation path>\server\bin\work\work\_abs\_<s, m, or l>\base\webapps\abs\downloadClient\config).
- 2. Set the value of **ForceSSL** to **true**:

#### **ForceSSL=true**

3. Save the changes.

#### **Warning**

When performing an update setup all modifications made manually in CFG or XML files will be lost.

Save modified configuration files locally and document your modifications. After an update installation you can easily compare your saved file and copy the modified line into the updated configuration file.

All download clients of this ARIS Server only use SSL (https) connections. This option cannot be deactivated by ARIS users. The option on the **Login** dialog cannot be changed.

## <span id="page-13-0"></span>2.2.9 Enable SSL for ARIS Download Client

Even with valid certificates (that contain the correct server and domain name) purchased from a reliable certificate authority (CA), it may occur that the corresponding root certificate is not available in the JRE currently being used. As a consequence, the JRE is unable to validate the certificate and thus considers it as unknown in the same way it does with certificates that were created internally. This is why you must add the certificate to the certificate store of the JRE in use.

If ARIS Download Client is started using an **ARIS downloader JAR** file but not the Java applet, you can easily roll out an enhanced **cacerts** file. Just place it into the JRE installation path on the machine were the ARIS Server is installed.

- 1. To roll out the certificate for ARIS Download Client, open your file browser and navigate to the JRE installation path, for example, c:\Program Files (x86)\java\jre\**bin**. This directory contains the **keytool.exe** file.
- 2. To update the required **certs** file located in the <JRE installation path>\lib\**security** directory, open a Windows command prompt in this directory and run the command:

### **keytool.exe -importcert -file <pathToCertFile> -alias <certificateAlias> -keystore <ARIS installation path>client\jre\lib\security\cacerts -storepass <keystorePassword>**

Replace all <placeholders> with the proper value. Aside from those mentioned above:

### **<certificateAlias>**

This placeholder represents a name you give to your certificate. Name it in a way that you can easily identify your certificate from the selection in the cacerts keystore.

#### **<keystorePassword>**

This placeholder represents the password to the cacerts keystore. Do not use a different password as the default value **changeit**.

3. Copy the **cacerts** file, that was changed (<JRE installation path>\lib\**security**), into the on this location:

#### **<ARIS installation**

### **path>\server\bin\work\work\_abs\_<s|m|l>\base\webapps\abs\downloadClien t\config**

If users start ARIS Download Client using an **ARIS downloader JAR** file, this **cacerts** file is downloaded and used.

Users must restart theirARIS Download Client. Sometimes users are required to restart their browsers. This forces Java to re-read the cacerts keystore.

### <span id="page-14-0"></span>2.2.10 Make SSL certificate available for ARIS Server

By default, the **loadbalancer** runnable is set to allow both unencrypted HTTP (port 80) and encrypted HTTPS/SSL (port 443) access. In order to use SSL, the SSL certificate must fit to the load balancer's host name. Otherwise client connections in particular web browser connections will fail due to an invalid certificate.

Using SSL with ARIS Publisher must be configured in a different way.

### OBTAINING A VALID CERTIFICATE

If you want to use SSL, you need a valid certificate for the server on which the load balancer is running. This certificate must be signed by a certificate authority (CA). Please make sure that the certificate is compatible with the Java version of all ARIS clients.

- You can buy a certificate from an official CA. Most clients in particular browsers will trust certificates signed by such a CA.
- If your company uses own CA, use a certificate from this CA and add this CA to the trust store of all clients.

### ADDING A VALID CERTIFICATE TO THE LOAD BALANCER

Your certificate must contain two parts:

- The private key used to encrypt information sent back to the client (file extension **.key**).
- The server certificate (file extension **.crt**).
- 1. Put the **\*.key** file and the **\*.crt** file into a ZIP archive.
- 2. Copy this ZIP file to a local directory that can be accessed by ARIS Cloud Controller (ACC).
- 3. Start the ACC.
- 4. Stop the **loadbalancer** runnable. Enter, for example:

#### **stop loadbalancer\_m**

5. Enter the ACC command **enhance loadbalancer\_<s, m**, or **l> with sslCertificate local file "<path to the ZIP file>"**

Example:

#### **enhance loadbalancer\_m with sslCertificate local file "c:\\temp\\lbcert.zip"**.

If you have blanks or special characters in the path, you must put it in quotes and use a double backslash instead of a single slash. Alternatively, use single forward slashes, for example: **"c:/temp/lbcert.zip"**.

6. Start the **loadbalancer** runnable again. Enter, for example:

#### **start loadbalancer\_m**

The SSL certificate is available.

If ARIS clients cannot perform connections to servers using SSL certification, you need to provide an additional certificate (see: **Basic Troubleshooting Guide**).

### <span id="page-15-0"></span>2.2.11 Update certificate for ARIS Download Client applet

This procedure is to be followed only if the JAVA applet is used to start ARIS Download Client. Certificates are valid for a certain period of time. After this period certificates expire. If the the JAVA certificate for the **jar** file that contains the applet on the ARIS Server has expired, you must update it.

You can update the certificates by replacing the **y-aris-client-loader.jar** file manually.

**Procedure**

- 1. Log in to the Software AG Download Center [\(https://aris.softwareag.com\)](https://aris.softwareag.com/), either as Guest or with an existing account.
- 2. Click **Additional > General**.
- 3. Download the **ARIS.JavaCertificates.zip** file.
- 4. Select the folder where the downloaded **ARIS.JavaCertificates.zip** file is stored.
- 5. Unzip the file and select the folder appropriate to your ARIS version, for example, **10.0.4.1234196**.
- 6. Use the contained **y-aris-client-loader.jar** file to overwrite the file in the corresponding folder.

The default **ARIS Web Client Components** directory is **<ARIS installation directory>server\bin\work\work\_abs\_{s|m|l}\base\webapps\abs\downloadCl ient\lib**. If you have chosen another installation path, the directory applies as appropriate.

<span id="page-15-1"></span>The certificates related to the Java applet are updated.

### 2.3 Logging

Activities considering the download or the start process of ARIS clients are recorded. Under **%UserProfile%\ARIS<version>\log** and **%temp%** you will find files, such as **ARISLauncher\_<timestamp>.log** or **StartARISFailed\_<timestamp>.log**.

# <span id="page-16-0"></span>3 Legal information

### <span id="page-16-1"></span>3.1 Documentation scope

The information provided describes the settings and features as they were at the time of publishing. Since documentation and software are subject to different production cycles, the description of settings and features may differ from actual settings and features. Information about discrepancies is provided in the Release Notes that accompany the product. Please read the Release Notes and take the information into account when installing, setting up, and using the product.

If you want to install technical and/or business system functions without Software AG's consulting services, you require extensive knowledge of the system to be installed, its intended purpose, the target systems, and their various dependencies. Due to the number of platforms and interdependent hardware and software configurations, we can only describe specific installations. It is not possible to document all settings and dependencies.

When you combine various technologies, please observe the manufacturers' instructions, particularly announcements concerning releases on their Internet pages. We cannot guarantee proper functioning and installation of approved third-party systems and do not support them. Always follow the instructions provided in the installation manuals of the relevant manufacturers. If you experience difficulties, please contact the relevant manufacturer.

If you need help installing third-party systems, contact your local Software AG sales organization. Please note that this type of manufacturer-specific or customer-specific customization is not covered by the standard Software AG software maintenance agreement and can be performed only on special request and agreement.

If a description refers to a specific ARIS product, the product is named. If this is not the case, names for ARIS products are used as follows:

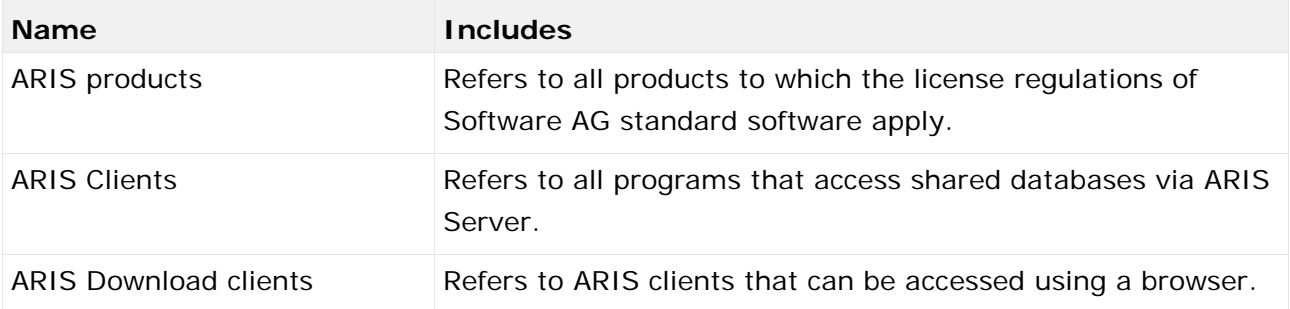

# <span id="page-17-0"></span>3.2 Data protection

Software AG products provide functionality with respect to processing of personal data according to the EU General Data Protection Regulation (GDPR).

Where applicable, appropriate steps are documented in the respective administration documentation.

# <span id="page-17-1"></span>3.3 Disclaimer

ARIS products are intended and developed for use by persons. Automated processes, such as the generation of content and the import of objects/artifacts via interfaces, can lead to an outsized amount of data, and their execution may exceed processing capacities and physical limits. For example, processing capacities are exceeded if models and diagrams transcend the size of the modeling area or an extremely high number of processing operations is started simultaneously. Physical limits may be exceeded if the memory available is not sufficient for the execution of operations or the storage of data.

Proper operation of ARIS products requires the availability of a reliable and fast network connection. Networks with insufficient response time will reduce system performance and may cause timeouts.

ARIS document storage was tested with 40.000 document items. This includes documents, document versions or folders. We recommend monitoring the number and overall size of stored document items and archiving some document items if needed.

If ARIS products are used in a virtual environment, sufficient resources must be available there in order to avoid the risk of overbooking.

The system was tested using scenarios that included 100,000 groups (folders), 100,000 users, and 1,000,000 modeling artifacts. It supports a modeling area of 25 square meters.

If projects or repositories are larger than the maximum size allowed, a powerful functionality is available to break them down into smaller, more manageable parts.

Some restrictions may apply when working with process administration, ARIS Administration, ARIS document storage, and ARIS Process Board, and when generating executable processes. Process Governance has been tested and approved for 1000 parallel process instances. However, the number may vary depending on process complexity, for example, if custom reports are integrated.

ARIS document storage was tested with 40.000 document items. This includes documents, document versions or folders. We recommend monitoring the number and overall size of stored document items and archiving some document items if needed.